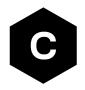

## EVK-R4

#### SARA-R4 series cellular evaluation kits

User guide

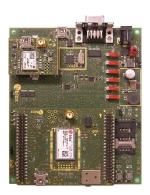

#### **Abstract**

This guide explains how to set up the EVK-R4 evaluation kits to begin evaluating the u-blox SARA-R4 series cellular modules supporting multi-band LTE-M / NB-IoT / EGPRS radio access technology.

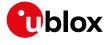

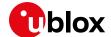

#### **Document information**

| Title                  | EVK-R4                             |             |  |
|------------------------|------------------------------------|-------------|--|
| Subtitle               | SARA-R4 series cellular evaluation | kits        |  |
| Document type          | User guide                         |             |  |
| Document number        | UBX-16029216                       |             |  |
| Revision and date      | R10                                | 25-Nov-2022 |  |
| Disclosure restriction | C1-Public                          |             |  |

| Product status                   | Corresponding content status                                                          |                                                                                        |  |  |  |
|----------------------------------|---------------------------------------------------------------------------------------|----------------------------------------------------------------------------------------|--|--|--|
| Functional sample                | Draft For functional testing. Revised and supplementary data will be published later. |                                                                                        |  |  |  |
| In development /<br>Prototype    | Objective specification                                                               | Target values. Revised and supplementary data will be published later.                 |  |  |  |
| Engineering sample               | Advance information                                                                   | Data based on early testing. Revised and supplementary data will be published later.   |  |  |  |
| Initial production               | Early production information                                                          | Data from product verification. Revised and supplementary data may be published later. |  |  |  |
| Mass production /<br>End of life | Production information                                                                | Document contains the final product specification.                                     |  |  |  |

#### This document applies to the following products:

| Product name | Type number       |
|--------------|-------------------|
| EVK-R410M    | EVK-R410M-02B-00  |
|              | EVK-R410M-6-00    |
|              | EVK-R410M-7-00    |
|              | EVK-R410M-8-00    |
| EVK-R412M    | EVK-R412M-02B-00  |
| EVK-R422M8S  | EVK-R422M8S-0-00  |
| EVK-R422M10S | EVK-R422M10S-0-00 |

u-blox or third parties may hold intellectual property rights in the products, names, logos and designs included in this document. Copying, reproduction, modification or disclosure to third parties of this document or any part thereof is only permitted with the express written permission of u-blox.

The information contained herein is provided "as is" and u-blox assumes no liability for its use. No warranty, either express or implied, is given, including but not limited to, with respect to the accuracy, correctness, reliability and fitness for a particular purpose of the information. This document may be revised by u-blox at any time without notice. For the most recent documents, visit www.u-blox.com.

Copyright © u-blox AG.

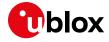

## **Contents**

|                                                                                                    | 2                                   |
|----------------------------------------------------------------------------------------------------|-------------------------------------|
| Contents                                                                                                    | 3                                   |
| 1 Starting up                                                                                                    | 4                                   |
| 1.1 EVK-R4 overview                                                                                                    | 4                                   |
| 1.2 EVK-R4 block diagram                                                                                                    | g                                   |
| 1.2.1 Specifics to the EVK for SARA-R42 series modules                                                                                                    | 1C                                  |
| 1.3 Switches, jumpers and buttons                                                                                                    | 11                                  |
| 1.4 LEDs                                                                                                    | 11                                  |
| 1.5 Connectors                                                                                                    | 12                                  |
| 1.6 EVK-R410M pin out                                                                                                    | 13                                  |
| 1.7 EVK-R412M pinout                                                                                                    | 14                                  |
| 1.8 EVK-R422M8S pinout                                                                                                    | 15                                  |
| 1.9 EVK-R422M10S pinout                                                                                                    | 16                                  |
| 1.10 Software installation                                                                                                    | 17                                  |
| 1.11 Board setup                                                                                                    |                                     |
| 1.12 Enabling error result codes                                                                                                    |                                     |
| 1.13 PIN code insertion (when required)                                                                                                    |                                     |
| 1.14 Registration on a cellular network                                                                                                    |                                     |
| 1.15 Switching off the EVK-R4                                                                                                    |                                     |
| Appendix                                                                                                    |                                     |
| A Setting up AT terminal applications for communicat                                                                                                    | ion with the EVK-R420               |
| A Setting up AT terminal applications for communication                                                                                                    |                                     |
| B Setting up a cellular packet data connection on a Wi                                                                                                    |                                     |
|                                                                                                    | ndows PC21                          |
| B Setting up a cellular packet data connection on a Wi                                                                                                    | ndows PC21                          |
| B Setting up a cellular packet data connection on a Wi<br>B.1 How to install and configure a modem data connection of                                                                                                    | ndows PC21  over UART21  over USB24 |
| B Setting up a cellular packet data connection on a Wi<br>B.1 How to install and configure a modem data connection of<br>B.2 How to install and configure a modem data connection of                                                                                                    | ndows PC21 over UART21 over USB24   |
| B Setting up a cellular packet data connection on a Wi B.1 How to install and configure a modem data connection of B.2 How to install and configure a modem data connection of C Examples of AT commands                                                                                                    | ndows PC                            |
| B Setting up a cellular packet data connection on a Wi B.1 How to install and configure a modem data connection of B.2 How to install and configure a modem data connection of C Examples of AT commands  C.1 Data connection using external/internal TCP/IP stack                                                                                                    | ndows PC                            |
| B Setting up a cellular packet data connection on a Wi B.1 How to install and configure a modem data connection of B.2 How to install and configure a modem data connection of C Examples of AT commands                                                                                                    | ndows PC                            |
| B Setting up a cellular packet data connection on a Wi B.1 How to install and configure a modem data connection of B.2 How to install and configure a modem data connection of C Examples of AT commands                                                                                                    | ndows PC                            |
| B Setting up a cellular packet data connection on a Wi B.1 How to install and configure a modem data connection of B.2 How to install and configure a modem data connection of C Examples of AT commands                                                                                                    | ndows PC                            |
| B Setting up a cellular packet data connection on a Wi B.1 How to install and configure a modem data connection of B.2 How to install and configure a modem data connection of C Examples of AT commands                                                                                                    | ndows PC                            |
| B Setting up a cellular packet data connection on a Wi B.1 How to install and configure a modem data connection of B.2 How to install and configure a modem data connection of C Examples of AT commands C.1 Data connection using external/internal TCP/IP stack C.2 Opening a TCP socket C.3 Opening a UDP socket D Current consumption measurement D.1 EVK-R410M and EVK-R412M D.2 EVK-R422M8S and EVK-R422M10S                                                                                 | ndows PC                            |
| B Setting up a cellular packet data connection on a Wi B.1 How to install and configure a modem data connection of B.2 How to install and configure a modem data connection of C Examples of AT commands  C.1 Data connection using external/internal TCP/IP stack  C.2 Opening a TCP socket  C.3 Opening a UDP socket  D Current consumption measurement  D.1 EVK-R410M and EVK-R412M  D.2 EVK-R422M8S and EVK-R422M10S  E Glossary                                                               | ndows PC                            |
| B Setting up a cellular packet data connection on a Wi B.1 How to install and configure a modem data connection of B.2 How to install and configure a modem data connection of C Examples of AT commands C.1 Data connection using external/internal TCP/IP stack C.2 Opening a TCP socket C.3 Opening a UDP socket C.4 Opening a UDP socket C.5 Opening a UDP socket C.6 Current consumption measurement D.1 EVK-R410M and EVK-R412M D.2 EVK-R422M8S and EVK-R422M10S  Coloration of conformities | ndows PC                            |

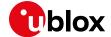

## 1 Starting up

#### 1.1 EVK-R4 overview

The EVK-R4 kit is a powerful and easy-to-use tool that simplifies the evaluation of the u-blox SARA-R4 series multi-band LTE-M / NB-loT / EGPRS cellular modules.

The following evaluation kits are available with u-blox SARA-R4 cellular modules:

- The EVK-R410M evaluation kit is for evaluation of SARA-R410M modules, and more specifically:
  - o The EVK-R410M-02B evaluation kit is for the SARA-R410M-02B module product version
  - o The EVK-R410M-6 evaluation kit is for the SARA-R410M-63B module product version
  - o The EVK-R410M-7 evaluation kit is for the SARA-R410M-73B module product version
  - o The EVK-R410M-8 evaluation kit is for the SARA-R410M-83B module product version
- The EVK-R412M evaluation kit is for evaluation of SARA-R412M modules
- The EVK-R422M8S evaluation kit is for evaluation of SARA-R422M8S modules, which are representative of the SARA-R422-00B and SARA-R422S-00B modules.
- The EVK-R422M10S evaluation kit is for evaluation of SARA-R422M10S modules, which are representative of the SARA-R422-01B and SARA-R422S-01B modules.

All the evaluation kits are identified herein as the EVK-R4.

See the SARA-R4 series data sheet [2] and the SARA-R4 series system integration manual [3] for the features supported by the u-blox SARA-R4 series cellular modules.

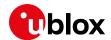

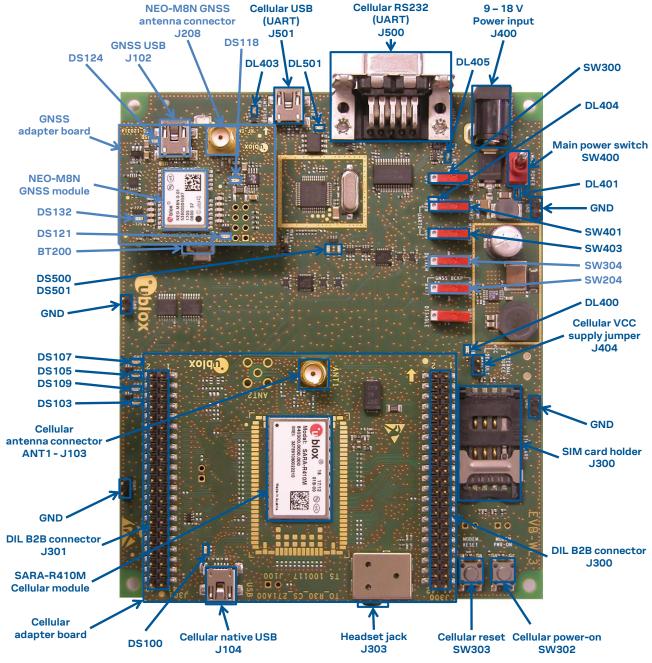

Figure 1: Overview of the EVK-R410M evaluation kit for SARA-R410M modules

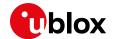

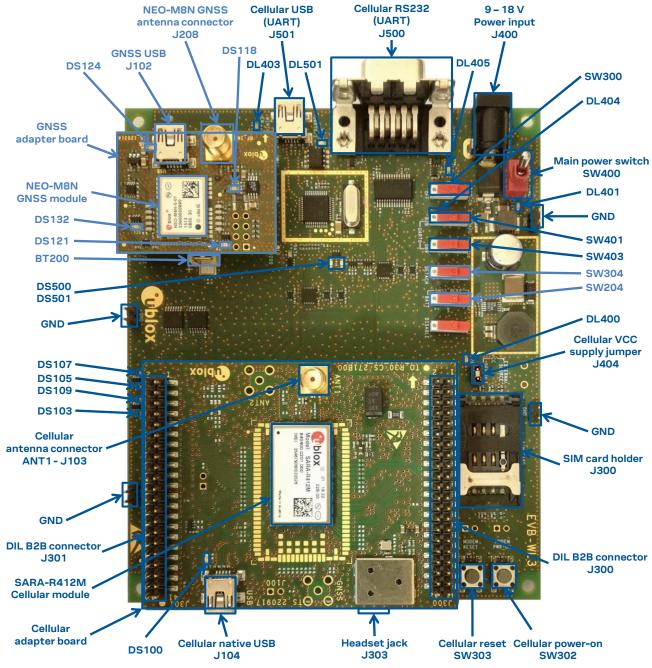

Figure 2: Overview of the EVK-R412M evaluation kit for SARA-R412M modules

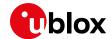

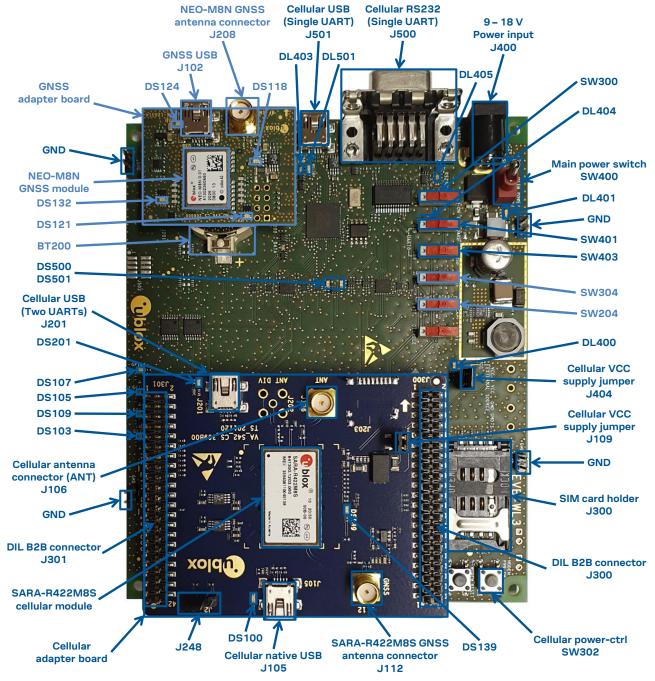

Figure 3: Overview of the evaluation kit for SARA-R422M8S modules

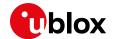

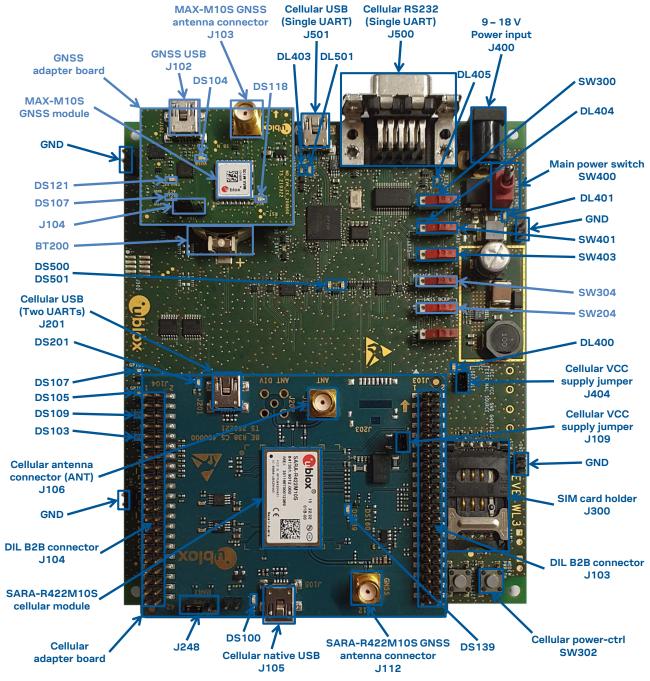

Figure 4: Overview of the evaluation kit for SARA-R422M10S modules

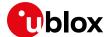

#### 1.2 EVK-R4 block diagram

Figure 5 shows the block diagram of the evaluation kit for SARA-R410M and SARA-R412M modules:

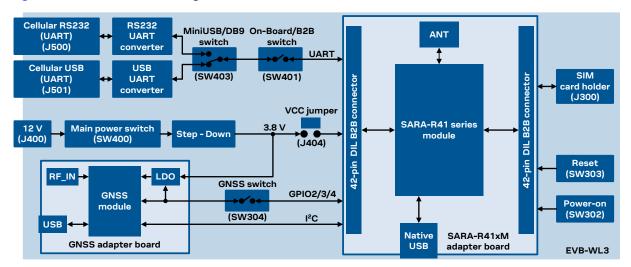

Figure 5: Block diagram of the evaluation kit for SARA-R410M and SARA-R412M modules

Figure 6 shows that of the evaluation kit for SARA-R422M8S and SARA-R422M10S modules:

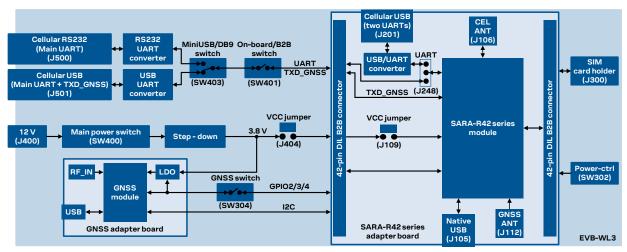

Figure 6: Block diagram of the evaluation kit for SARA-R422M8S and SARA-R422M10S modules

The EVK-R4 is formed by three boards:

- 1. The lower one, called EVB-WL3, contains the power supply and other peripherals for the SARA-R4 series cellular module (SIM card holder, reset button and power-on / power-ctrl button).
- 2. The cellular adapter board, called ADP-R4, contains the SARA-R4 cellular module, antenna connectors for the cellular RF interface and the GNSS RF interface<sup>1</sup> of the SARA-R4 module, USB connectors for the two UART interfaces<sup>1</sup> and the USB interface of the SARA-R4 module, and the DIL header connectors (named J300 and J301, or J103 and J104) making accessible interfaces of the SARA-R4 module.
- 3. The GNSS adapter board, called ADP-GNSS, contains the u-blox GNSS module, the GNSS antenna connector and the USB connector for the u-blox GNSS module.

The cellular and the GNSS adapter boards are connected by means of male header board-to-board connectors provided on the bottom of the adapter boards and their corresponding female connectors provided on top of the lower board, called EVB-WL3.

-

<sup>&</sup>lt;sup>1</sup> EVK-R422M8S and EVK-R422M10S only.

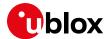

#### 1.2.1 Specifics to the EVK for SARA-R42 series modules

If the on-board / B2B switch (SW401) on the EVB-WL3 board is set to "on-board", and if a jumper socket is inserted on the pin 1 and pin 2 of the 3-pin header J248 on the cellular adapter board (see Figure 7), then the main UART interface of the SARA-R4 module, routed through the DIL header board-to-board connectors mounted on the bottom of the cellular adapter board, can be accessed as converted to USB interface on the USB connector (J501) on the EVB-WL3 board, or it can be accessed as converted to RS232 interface on the RS232 DB9 connector (J500) on the EVB-WL3 board according to the mini-USB / DB9 switch (SW403) settings.

If the on-board / B2B switch (SW401) on the EVB-WL3 board is set to "B2B" and if there is no jumper socket inserted on the 3-pin header J248 on the cellular adapter board (illustrated in Figure 7), then the UART interface(s) of the SARA-R4 module can be accessed at 1.8V CMOS signal levels on the DIL header connector mounted on the top of the cellular adapter board, to communicate, for example, with an external MCU.

If the on-board / B2B switch (SW401) on the EVB-WL3 board is set to "B2B" and if a jumper socket is inserted on the pin 2 and 3 of the 3-pin header cellular UART jumper (J248) on the adapter board (illustrated in Figure 7), the UART interfaces of SARA-R42 series module can be accessed as USB interface on the USB connector (J201) on the cellular adapter board.

The UART data output of the internal GNSS system of SARA-R422M8S / SARA-R422M10S modules (TXD\_GNSS line) can be accessed as USB interface on the USB connector (J501) on the EVB-WL3.

The USB interface of the cellular module (supporting only FW update and diagnostic capability on SARA-R42 series) is available on the native USB connector (J105) on the cellular adapter board.

Other SARA-R4 series peripherals are available on the dual-in-line male board-to-board connectors provided on the top layer of the cellular adapter board.

The lower board (EVB-WL3) is designed to also be used with other u-blox cellular adapter boards. It contains additional switches, jumpers, connectors, LEDs and parts that are only partially described in Figure 1, Figure 2, and in Figure 3 of this document, because they are intended for use only with other u-blox cellular modules. It is recommended to leave any additional connector unconnected, and to leave any additional switch in its default configuration.

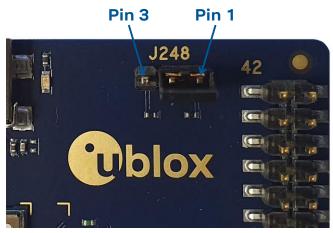

Figure 7: 3-pin header J248 available to set the routing of the UART interfaces on the EVK for SARA-R42 series modules.

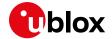

## 1.3 Switches, jumpers and buttons

| Function                          | Description                                                                                                    | Name  | Board   |
|-----------------------------------|----------------------------------------------------------------------------------------------------|-------|---------|
| Main power switch                 | Power on / off of the whole evaluation kit                                                                                                    | SW400 | EVB     |
| Cellular VCC                      | Jumper socket to provide the 3.8 V supply to the cellular module VCC input                                                                                                    | J404  | EVB     |
|                                   |                                                                                                    | J109  | ADP-R42 |
| Cellular power on                 | Push button to switch on / off SARA-R41 series modules                                                                                                    | SW302 | EVB     |
|                                   | Push button to switch on / off / reset SARA-R42 series modules                                                                                                    |       |         |
| Cellular reset                    | Push button to abrupt switch off the SARA-R41 series modules                                                                                                    | SW303 | EVB     |
| Cellular UART detach              | Slide switch to attach / detach the cellular module main primary UART from the USB / RS232 connectors on EVB-WL3 $$                                                                                                    | SW401 | EVB     |
| Cellular UART routing             | Slide switch to select cellular module main primary UART routing on the USB or RS232 connector on EVB-WL3                                                                                                    | SW403 | EVB     |
| Cellular UART routing             | 3-pin header to route and make accessible the UART(s) of SARA-R42 modules over the USB connector on the ADP board, or over the USB or RS232 connectors on the EVB-WL3, or over the DIL B2B connector on the top of the ADP board | J248  | ADP-R42 |
| Cellular GPIO detach              | Slide switch to attach / detach the cellular module GPIOs from peripherals: when detached, the signals are available only on the DIL B2B connector on the ADP board                                                              | SW300 | EVB     |
| Cellular GNSS detach <sup>2</sup> | Slide switch to attach / detach the cellular module to / from the GNSS module (GPIO2-3-4): when detached, the signals are available only on the DIL B2B connector on the ADP board                                               | SW304 | EVB     |
| GNSS V_BCKP                       | Slide switch to connect / disconnect backup battery to / from the V_BCKP pin of the GNSS module $$                                                                                                    | SW204 | EVB     |

Table 1: EVK-R4 switch and button descriptions

#### **1.4 LEDs**

| Function                         | Description                                                                                                    | LED#  | Board   | Color |
|----------------------------------|----------------------------------------------------------------------------------------------------|-------|---------|-------|
| Main power                       | Power supply plugged in the 9 - 18 V Power Input                                                                                                    | DL401 | EVB     |       |
| Cellular VCC                     | Cellular module supplied. Main power switch must be switched on                                                                                                    | DL400 | EVB     |       |
| Cellular USB<br>(main UART)      | USB cable plugged in the <b>Cellular USB</b> connector (J501) for access to the main UART interface of cellular module                                                                                                    | DL501 | EVB     |       |
| Cellular USB<br>(main UART)      | Green light is on when the SW401 is in "on-board" position, and when the cellular module main UART is routed to the <b>Cellular USB</b> connector Red light blinks at UART TX or RX data on the <b>Cellular USB</b> connector |       | EVB     |       |
| Cellular main UART attach/detach | UART signals of the cellular module are available only on the ADP board.                                                                                                    | DL404 | EVB     |       |
| Cellular RS232<br>(main UART)    | Green light is on when the main UART of the cellular module is routed to the <b>Cellular RS232</b> connector (J500)  Red light blinks at UART TX / RX data on the <b>Cellular RS232</b> connector                             |       | EVB     |       |
| Cellular RI indicator            | RI line turns ON (active low)                                                                                                    | DS501 | EVB     |       |
| Cellular CTS indicator           | CTS line turns ON (active low)                                                                                                    | DS500 | EVB     |       |
| Cellular GPIO1 indicator         | Green light is activated when cellular GPIO1 is high                                                                                                    | DS107 | EVB     |       |
| Cellular GPIO2 indicator         | Green light is activated when cellular GPIO2 is high                                                                                                    | DS105 | EVB     |       |
| Cellular GPIO3 indicator         | Green light is activated when cellular GPIO3 is high                                                                                                    | DS109 | EVB     |       |
| Cellular GPIO4 indicator         | Green light is activated when cellular GPIO4 is high                                                                                                    | DS103 | EVB     |       |
| SARA GNSS Timepulse              | SARA-R422M8S / SARA-R422M10S GNSS TimePulse output                                                                                                    | DS139 | ADP-R42 |       |
| Cellular native USB              | USB cable plugged in the <b>Cellular native USB</b> connector (J104 / J105) on the ADP-R4, for access to the USB interface of cellular module                                                                                 | DS100 | ADP-R4x |       |

 $<sup>^2</sup>$  For EVK-R422M8S / EVK-R422M10S it is recommended to keep this switch on "detach" position.

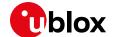

| Function                    | Description                                                                                                    | LED#  | Board    | Color |
|-----------------------------|----------------------------------------------------------------------------------------------------|-------|----------|-------|
| Cellular USB<br>(two UARTs) | USB cable plugged in the <b>Cellular USB</b> connector (J201) on the ADP-R4, for access to the two UART interfaces of SARA-R42 series | DS201 | ADP-R42  |       |
| GNSS supply                 | NEO-M8N / MAX-M10S GNSS module supply is turned ON                                                                                    | DS118 | ADP-GNSS |       |
| GNSS USB                    | USB cable plugged into the <b>GNSS USB</b> connector for NEO-M8N                                                                      | DS124 | ADP-GNSS |       |
|                             | USB cable plugged into the <b>GNSS USB</b> connector for MAX-M10S                                                                     | DS104 | ADP-GNSS |       |
| GNSS Timepulse              | NEO-M8N / MAX-M10S GNSS TimePulse output                                                                                              | DS121 | ADP-GNSS |       |
| Cellular / GNSS I2C         | Cellular / NEO-M8N GNSS module communication over I2C                                                                                 | DS132 | ADP-GNSS |       |
|                             | Cellular / MAX-M10S GNSS module communication over I2C                                                                                | DS107 | ADP-GNSS |       |

Table 2: EVK-R4 LED descriptions

#### 1.5 Connectors

| Function                       | Description                                                                                                    | Name                     | Board    |
|--------------------------------|----------------------------------------------------------------------------------------------------|--------------------------|----------|
| 9 - 18 V Power Input           | Connector for the AC / DC power adapter of the EVK AC: 100-240 V, 0.8 A, 50-60 Hz / DC: +12 V, 2.5 A Class II equipment       | J400                     | EVB      |
| SIM card holder                | SIM card holder                                                                                                    | J300                     | EVB      |
| Cellular USB<br>(main UART)    | Mini USB connector for the cellular module main UART interface converted as a USB interface                                   | J501                     | EVB      |
| Cellular RS232<br>(main UART)  | DB9 connector for the cellular module main UART interface converted as an RS232 interface                                     | J500                     | EVB      |
| Cellular antenna               | SMA connector for the cellular module antenna (ANT, Tx/Rx)                                                                    | J106                     | ADP-R42  |
|                                |                                                                                                    | J103                     | ADP-R41  |
| GNSS antenna<br>(for SARA-R42) | SMA connector for the GNSS antenna to be connected to the GNSS RF input of the SARA-R422M8S / SARA-R422M10S module (ANT_GNSS) | J112                     | ADP-R42  |
| Cellular native USB            | Mini USB connector for the cellular module native USB interface                                                               | J105                     | ADP-R42  |
|                                |                                                                                                    | J104                     | ADP-R41  |
| Cellular USB<br>(two UARTs)    | Mini USB connector for the two UART interfaces of the SARA-R42 series module converted as a USB interface                     | J201                     | ADP-R42  |
| DIL B2B headers                | Dual-in-line board-to-board connectors for cellular module interfaces                                                         | J300, J301<br>J103, J104 | ADP-R4x  |
| GNSS antenna<br>(for NEO-M8N)  | SMA connector for the GNSS antenna to be connected to the GNSS RF input of the NEO-M8N GNSS module (RF_IN)                    | J208                     | ADP-GNSS |
| GNSS antenna<br>(for MAX-M10S) | SMA connector for the GNSS antenna to be connected to the GNSS RF input of the MAX-M10S GNSS module (RF_IN)                   | J103                     | ADP-GNSS |
| GNSS USB                       | Mini USB connector for the GNSS module USB interface                                                                          | J102                     | ADP-GNSS |
| GNSS Tx routing                | 3-pin header to route and make accessible the UART of MAX-M10S over the USB connector on the ADP-GNSS board $$                | J104                     | ADP-GNSS |
| GNSS backup battery            | Backup battery socket for the GNSS module (under GNSS adapter board)                                                          | BT200                    | EVB      |
| Cellular headset               | Audio headset jack connector for the cellular module audio interface                                                          | J303                     | EVB      |
| GND                            | Ground terminals for the probe reference                                                                                      | J402, J403<br>J405, J406 | EVB      |

Table 3: EVK-R4 connector descriptions

⚠ Caution! In the unlikely event of a failure in the internal protection circuitry, there is a risk of explosion when charging a fully or partially discharged battery. Replace the battery when it no longer has a sufficient charge for unit operation. Control the battery before use if the device has not been used for an extended period.

⚠ Caution! Risk of explosion if the battery is replaced with an incorrect type. Dispose of used batteries according to the instructions!

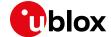

### 1.6 EVK-R410M pin out

Table 4 lists the interfaces of SARA-R410M modules, routed on the 42-pin dual-in-line board-to-board connectors (J300, J301), on the adapter board ADP-R410M of the EVK-R410M evaluation kit.

| SAF    | RA-R410M | DIL B2B            | SA     | ARA-R410M | DIL B2B            |
|--------|----------|--------------------|--------|-----------|--------------------|
| Pin N° | Name     | Name / Pin N°      | Pin N° | Name      | Name / Pin N°      |
| 1      | GND      | J301 pins 7-8-9-10 | 33     | RSVD      | Not available      |
| 2      | RSVD     | J301 pin 3         | 34     | I2S_WA    | Not available      |
| 3      | GND      | J301 pins 7-8-9-10 | 35     | I2S_TXD   | Not available      |
| 4      | V_INT    | J301 pin 36        | 36     | I2S_CLK   | Not available      |
| 5      | GND      | J301 pins 7-8-9-10 | 37     | I2S_RXD   | Not available      |
| 6      | DSR      | J301 pin 18        | 38     | SIM_CLK   | J300 pin 15        |
| 7      | RI       | J301 pin 17        | 39     | SIM_IO    | J300 pin 14        |
| 8      | DCD      | J301 pin 11        | 40     | SIM_RST   | J300 pin 16        |
| 9      | DTR      | J301 pin 12        | 41     | VSIM      | J300 pin 13        |
| 10     | RTS      | J301 pin 13        | 42     | GPIO5     | J301 pin 23        |
| 11     | CTS      | J301 pin 14        | 43     | GND       | J301 pins 7-8-9-10 |
| 12     | TXD      | J301 pin 15        | 44     | SDIO_D2   | J301 pin 30        |
| 13     | RXD      | J301 pin 16        | 45     | SDIO_CLK  | J300 pin 19        |
| 14     | GND      | J301 pins 7-8-9-10 | 46     | SDIO_CMD  | J300 pin 18        |
| 15     | PWR_ON   | J301 pin 29        | 47     | SDIO_D0   | J300 pin 17        |
| 16     | GPIO1    | J301 pin 33        | 48     | SDIO_D3   | J301 pin 39        |
| 17     | VUSB_DET | Not available      | 49     | SDIO_D1   | J301 pin 37        |
| 18     | RESET_N  | J300 pin 26        | 50     | GND       | J301 pins 7-8-9-10 |
| 19     | GPIO6    | Not available      | 51     | VCC       | J300 pins 7-8-9-10 |
| 20     | GND      | J301 pins 7-8-9-10 | 52     | VCC       | J300 pins 7-8-9-10 |
| 21     | GND      | J301 pins 7-8-9-10 | 53     | VCC       | J300 pins 7-8-9-10 |
| 22     | GND      | J301 pins 7-8-9-10 | 54     | GND       | J301 pins 7-8-9-10 |
| 23     | GPIO2    | J301 pin 31        | 55     | GND       | J301 pins 7-8-9-10 |
| 24     | GPIO3    | J301 pin 32        | 56     | ANT       | Not available      |
| 25     | GPIO4    | J301 pin 25        | 57     | GND       | J301 pins 7-8-9-10 |
| 26     | SDA      | J300 pin 21        | 58     | GND       | J301 pins 7-8-9-10 |
| 27     | SCL      | J300 pin 20        | 59     | GND       | J301 pins 7-8-9-10 |
| 28     | USB_D-   | Not available      | 60     | GND       | J301 pins 7-8-9-10 |
| 29     | USB_D+   | Not available      | 61     | GND       | J301 pins 7-8-9-10 |
| 30     | GND      | J301 pins 7-8-9-10 | 62     | ANT_DET   | Not available      |
| 31     | RSVD     | Not available      | 63     | GND       | J301 pins 7-8-9-10 |
| 32     | GND      | J301 pins 7-8-9-10 | 64     | GND       | J301 pins 7-8-9-10 |

Table 4: Interfaces of the SARA-R410M module

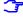

The pins / interfaces that are not supported by a specific SARA-R4 product version should not be driven by an external device (see the SARA-R4 series data sheet [2] and the SARA-R4 series system integration manual [3] for features supported by each SARA-R4 module product version).

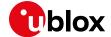

#### 1.7 EVK-R412M pinout

Table 5 lists the interfaces of the SARA-R412M module, routed on the 42-pin dual-in-line board-to-board connectors (J300, J301), on the adapter board ADP-R412M of the EVK-R412M evaluation kit.

| SAF    | RA-R412M | DIL B2B            | SA     | RA-R412M | DIL B2B            |
|--------|----------|--------------------|--------|----------|--------------------|
| Pin N° | Name     | Name / Pin N°      | Pin N° | Name     | Name / Pin N°      |
| 1      | GND      | J301 pins 7-8-9-10 | 33     | RSVD     | Not available      |
| 2      | RSVD     | J301 pin 3         | 34     | I2S_WA   | Not available      |
| 3      | GND      | J301 pins 7-8-9-10 | 35     | I2S_TXD  | Not available      |
| 4      | V_INT    | J301 pin 36        | 36     | I2S_CLK  | Not available      |
| 5      | GND      | J301 pins 7-8-9-10 | 37     | I2S_RXD  | Not available      |
| 6      | DSR      | J301 pin 18        | 38     | SIM_CLK  | J300 pin 15        |
| 7      | RI       | J301 pin 17        | 39     | SIM_IO   | J300 pin 14        |
| 8      | DCD      | J301 pin 11        | 40     | SIM_RST  | J300 pin 16        |
| 9      | DTR      | J301 pin 12        | 41     | VSIM     | J300 pin 13        |
| 10     | RTS      | J301 pin 13        | 42     | GPIO5    | J301 pin 23        |
| 11     | CTS      | J301 pin 14        | 43     | GND      | J301 pins 7-8-9-10 |
| 12     | TXD      | J301 pin 15        | 44     | SDIO_D2  | J301 pin 30        |
| 13     | RXD      | J301 pin 16        | 45     | SDIO_CLK | J300 pin 19        |
| 14     | GND      | J301 pins 7-8-9-10 | 46     | SDIO_CMD | J300 pin 18        |
| 15     | PWR_ON   | J301 pin 29        | 47     | SDIO_D0  | J300 pin 17        |
| 16     | GPIO1    | J301 pin 33        | 48     | SDIO_D3  | J301 pin 39        |
| 17     | VUSB_DET | Not available      | 49     | SDIO_D1  | J301 pin 37        |
| 18     | RESET_N  | J300 pin 26        | 50     | GND      | J301 pins 7-8-9-10 |
| 19     | GPIO6    | J301 pin 24        | 51     | VCC      | J300 pins 7-8-9-10 |
| 20     | GND      | J301 pins 7-8-9-10 | 52     | VCC      | J300 pins 7-8-9-10 |
| 21     | GND      | J301 pins 7-8-9-10 | 53     | VCC      | J300 pins 7-8-9-10 |
| 22     | GND      | J301 pins 7-8-9-10 | 54     | GND      | J301 pins 7-8-9-10 |
| 23     | GPIO2    | J301 pin 31        | 55     | GND      | J301 pins 7-8-9-10 |
| 24     | GPIO3    | J301 pin 32        | 56     | ANT      | Not available      |
| 25     | GPIO4    | J301 pin 25        | 57     | GND      | J301 pins 7-8-9-10 |
| 26     | SDA      | J300 pin 21        | 58     | GND      | J301 pins 7-8-9-10 |
| 27     | SCL      | J300 pin 20        | 59     | GND      | J301 pins 7-8-9-10 |
| 28     | USB_D-   | Not available      | 60     | GND      | J301 pins 7-8-9-10 |
| 29     | USB_D+   | Not available      | 61     | GND      | J301 pins 7-8-9-10 |
| 30     | GND      | J301 pins 7-8-9-10 | 62     | ANT_DET  | Not available      |
| 31     | RSVD     | Not available      | 63     | GND      | J301 pins 7-8-9-10 |
| 32     | GND      | J301 pins 7-8-9-10 | 64     | GND      | J301 pins 7-8-9-10 |

Table 5: Interfaces of the SARA-R412M module

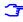

The pins / interfaces that are not supported by a specific SARA-R4 product version should not be driven by an external device (see the SARA-R4 series data sheet [2] and the SARA-R4 series system integration manual [3] for features supported by each SARA-R4 module product version).

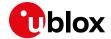

### 1.8 EVK-R422M8S pinout

Table 6 lists the interfaces of SARA-R422M8S modules, routed on the 42-pin dual-in-line board-to-board connectors (J300, J301), on the ADP-R4 adapter board of the EVK-R4 evaluation kit.

| SAR     | A-R422M8S             | DIL B2B connector  | SAF     | RA-R422M8S             | DIL B2B connector  |
|---------|-----------------------|--------------------|---------|------------------------|--------------------|
| Pin no. | Signal name           | Name / pin number  | Pin no. | Signal name            | Name / pin number  |
| 1       | GND                   | J301 pins 7-8-9-10 | 33      | RSVD                   | J301 pin 36        |
| 2       | USB_3V3               | J301 pin 4         | 34      | I2S_WA                 | J300 pin 26        |
| 3       | GND                   | J301 pins 7-8-9-10 | 35      | I2S_TXD                | J300 pin 23        |
| 4       | V_INT                 | J301 pin 35        | 36      | I2S_CLK                | J300 pin 21        |
| 5       | GND                   | J301 pins 7-8-9-10 | 37      | I2S_RXD                | J300 pin 24        |
| 6       | DSR                   | J301 pin 17        | 38      | SIM_CLK                | J300 pin 16        |
| 7       | RI                    | J301 pin 18        | 39      | SIM_IO                 | J300 pin 13        |
| 8       | DCD                   | J301 pin 12        | 40      | SIM_RST                | J300 pin 15        |
| 9       | DTR                   | J301 pin 11        | 41      | VSIM                   | J300 pin 14        |
| 10      | RTS                   | J301 pin 14        | 42      | GPIO5                  | J301 pin 24        |
| 11      | CTS                   | J301 pin 13        | 43      | GND                    | J301 pins 7-8-9-10 |
| 12      | TXD                   | J301 pin 16        | 44      | ANT_ON <sup>3</sup>    | J300 pin 4         |
| 13      | RXD                   | J301 pin 15        | 45      | TIMEPULSE <sup>3</sup> | J300 pin 1         |
| 14      | GND                   | J301 pins 7-8-9-10 | 46      | EXTINT <sup>3</sup>    | J300 pin 3         |
| 15      | PWR_CTRL              | J301 pin 30        | 47      | TXD_GNSS <sup>3</sup>  | J301 pin 19        |
| 16      | GPIO1                 | J301 pin 34        | 48      | RSVD                   | Not available      |
| 17      | USB_5V0               | Not available      | 49      | RSVD                   | Not available      |
| 18      | RSVD                  | J300 pin 25        | 50      | GND                    | J301 pins 7-8-9-10 |
| 19      | GPIO6                 | J301 pin 23        | 51      | VCC                    | J300 pins 7-8-9-10 |
| 20      | GND                   | J301 pins 7-8-9-10 | 52      | VCC                    | J300 pins 7-8-9-10 |
| 21      | GND                   | J301 pins 7-8-9-10 | 53      | VCC                    | J300 pins 7-8-9-10 |
| 22      | GND                   | J301 pins 7-8-9-10 | 54      | GND                    | J301 pins 7-8-9-10 |
| 23      | GPIO2                 | J301 pin 32        | 55      | GND                    | J301 pins 7-8-9-10 |
| 24      | GPIO3                 | J301 pin 31        | 56      | ANT                    | Not available      |
| 25      | GPIO4                 | J301 pin 26        | 57      | GND                    | J301 pins 7-8-9-10 |
| 26      | SDA                   | J300 pin 22        | 58      | GND                    | J301 pins 7-8-9-10 |
| 27      | SCL                   | J300 pin 19        | 59      | GND                    | J301 pins 7-8-9-10 |
| 28      | USB_D-                | Not available      | 60      | GND                    | J301 pins 7-8-9-10 |
| 29      | USB_D+                | Not available      | 61      | GND                    | J301 pins 7-8-9-10 |
| 30      | GND                   | J301 pins 7-8-9-10 | 62      | ANT_DET                | Not available      |
| 31      | ANT_GNSS <sup>3</sup> | Not available      | 63      | GND                    | J301 pins 7-8-9-10 |
| 32      | GND                   | J301 pins 7-8-9-10 | 64      | GND                    | J301 pins 7-8-9-10 |

Table 6: Interfaces of SARA-R422M8S modules

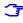

The pins / interfaces that are not supported by a specific SARA-R4 version should not be driven by an external device (see the SARA-R4 series data sheet [2] and the SARA-R4 series system integration manual [3] for features supported by each SARA-R4 module product version).

<sup>&</sup>lt;sup>3</sup> SARA-R422M8S modules only.

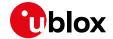

#### 1.9 EVK-R422M10S pinout

Table 7 lists the Interfaces of the SARA-R422M10S modules, routed on the 42-pin dual-in-line board-to-board connectors (J103, J104), on the ADP-R4 adapter board of the EVK-R4 evaluation kit

| SARA    | A-R422M10S                    | DIL B2B connector  | SAR         | A-R422M10S             | DIL B2B connector  |
|---------|-------------------------------|--------------------|-------------|------------------------|--------------------|
| Pin no. | Signal name Name / pin number | Pin no.            | Signal name | Name / pin number      |                    |
| 1       | GND                           | J104 pins 7-8-9-10 | 33          | RSVD                   | J104 pin 36        |
| 2       | USB_3V3                       | J104 pin 4         | 34          | I2S_WA                 | J103 pin 26        |
| 3       | GND                           | J104 pins 7-8-9-10 | 35          | I2S_TXD                | J103 pin 23        |
| 4       | V_INT                         | J104 pin 35        | 36          | I2S_CLK                | J103 pin 21        |
| 5       | GND                           | J104 pins 7-8-9-10 | 37          | I2S_RXD                | J103 pin 24        |
| 6       | DSR                           | J104 pin 17        | 38          | SIM_CLK                | J103 pin 16        |
| 7       | RI                            | J104 pin 18        | 39          | SIM_IO                 | J103 pin 13        |
| 8       | DCD                           | J104 pin 12        | 40          | SIM_RST                | J103 pin 15        |
| 9       | DTR                           | J104 pin 11        | 41          | VSIM                   | J103 pin 14        |
| 10      | RTS                           | J104 pin 14        | 42          | GPIO5                  | J104 pin 24        |
| 11      | CTS                           | J104 pin 13        | 43          | GND                    | J104 pins 7-8-9-10 |
| 12      | TXD                           | J104 pin 16        | 44          | ANT_ON <sup>4</sup>    | J103 pin 4         |
| 13      | RXD                           | J104 pin 15        | 45          | TIMEPULSE <sup>3</sup> | J103 pin 1         |
| 14      | GND                           | J104 pins 7-8-9-10 | 46          | EXTINT <sup>3</sup>    | J103 pin 3         |
| 15      | PWR_CTRL                      | J104 pin 30        | 47          | TXD_GNSS <sup>3</sup>  | J104 pin 19        |
| 16      | GPIO1                         | J104 pin 34        | 48          | RSVD                   | Not available      |
| 17      | USB_5V0                       | Not available      | 49          | RSVD                   | Not available      |
| 18      | RSVD                          | J103 pin 25        | 50          | GND                    | J104 pins 7-8-9-10 |
| 19      | GPIO6                         | J104 pin 23        | 51          | VCC                    | J103 pins 7-8-9-10 |
| 20      | GND                           | J104 pins 7-8-9-10 | 52          | VCC                    | J103 pins 7-8-9-10 |
| 21      | GND                           | J104 pins 7-8-9-10 | 53          | VCC                    | J103 pins 7-8-9-10 |
| 22      | GND                           | J104 pins 7-8-9-10 | 54          | GND                    | J104 pins 7-8-9-10 |
| 23      | GPIO2                         | J104 pin 32        | 55          | GND                    | J104 pins 7-8-9-10 |
| 24      | GPIO3                         | J104 pin 31        | 56          | ANT                    | Not available      |
| 25      | GPIO4                         | J104 pin 26        | 57          | GND                    | J104 pins 7-8-9-10 |
| 26      | SDA                           | J103 pin 22        | 58          | GND                    | J104 pins 7-8-9-10 |
| 27      | SCL                           | J103 pin 19        | 59          | GND                    | J104 pins 7-8-9-10 |
| 28      | USB_D-                        | Not available      | 60          | GND                    | J104 pins 7-8-9-10 |
| 29      | USB_D+                        | Not available      | 61          | GND                    | J104 pins 7-8-9-10 |
| 30      | GND                           | J104 pins 7-8-9-10 | 62          | ANT_DET                | Not available      |
| 31      | ANT_GNSS <sup>3</sup>         | Not available      | 63          | GND                    | J104 pins 7-8-9-10 |
| 32      | GND                           | J104 pins 7-8-9-10 | 64          | GND                    | J104 pins 7-8-9-10 |

Table 7: Interfaces of the SARA-R422M10S modules

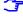

The pins / interfaces that are not supported by a specific SARA-R4 version should not be driven by an external device (see the SARA-R4 series data sheet [2] and the SARA-R4 series system integration manual [3] for features supported by each SARA-R4 module product version).

<sup>&</sup>lt;sup>4</sup> SARA-R422M10S modules only.

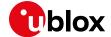

#### 1.10 Software installation

USB drivers for Windows operating systems are available with the EVK-R4, they can be downloaded from www.u-blox.com and saved to any location on the computer hard drive. The installation can be started by running the executable file on a computer with the Windows operating system. Please contact the u-blox technical support or sales representative office nearest you for further assistance, if needed.

#### 1.11 Board setup

- Insert a SIM card into the SIM card holder (J300 on the EVB).
- Connect the cellular antenna provided with the evaluation kit box to the Cellular antenna SMA connector on the ADP-R4 (ANT connector for transmission and reception of LTE RF signals)
- If the GNSS functionality is required:
  - 3.1. For the EVK-R410M and EVK-R412M, connect the GNSS antenna provided with the evaluation kit box to the GNSS antenna SMA connector on the ADP-GNSS (J208); keep the cellular GNSS detach switch (SW304) in "GNSS" position.
  - 3.2. For the EVK-R422M8S and EVK-R422M10S, connect the GNSS antenna provided with the evaluation kit box to the GNSS antenna SMA connector on the ADP-R42 (J112); keep the cellular GNSS detach switch (SW304) in "detach" position.

Place the GNSS antenna in a location with a good view of the sky.

- Interface to the GNSS module is not supported by SARA-R422M8S and SARA-R422M10S 5.
  - Connect the AC / DC +12 V power adapter provided with the evaluation kit box to the 9 18 V Power input connector (J400 on the EVB). The LED DL401 lights blue.
  - Be sure to provide a jumper socket on the Cellular VCC supply jumpers (the J404 on the EVB, and the J109 on the ADP-R42). These jumpers provide the connection from the 3.8 V output of the supply circuit on the EVB to the VCC input of the module.
  - To enable the board power supply, turn the Main power switch (SW400 on the EVB) to the ON position. The LED DL400 lights green.
  - For communication via the cellular module's UART interface, the following connections are allowed and can be alternatively enabled in a mutually exclusive way (see Table 8 for the switch position and LED status):
    - 7.1. Connect a USB cable to the mini USB connector on the EVB (Cellular USB, J501). The LED DL501 lights blue. When a USB cable is connected to the mini USB connector, two COM ports are enabled in Windows (the numbering of the COM ports can be seen via the Windows Device Manager). The main UART interface is available over the first COM port. The GNSS UART output of SARA-R422M8S / SARA-R422M10S module is available over the second COM port.
    - 7.2. Connect an RS232 cable to the DB9 connector (Cellular RS232, J500 on EVB).
    - 7.3. Connect a USB cable to the mini USB connector on the ADP-R42 (Cellular USB, J201). The LED DS201 lights blue. When a USB cable is connected to this mini USB connector, two COM ports are enabled in Windows: the two UART interfaces of the SARA-R42 series modules are respectively available over the two numbered COM ports opened by the driver (to enable the two UART interfaces, see the AT command manual [1], +USIO AT command).

UBX-16029216 - R10 Starting up Page 17 of 32

<sup>&</sup>lt;sup>5</sup> Supply for the NEO-M8N GNSS module can be provided mounting the 0R jumper R106 and removing the 0R jumper R107 on the ADP-GNSS

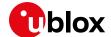

| Type of connections                                                                                                    | SW401    | SW403       | J248                      | LED            |
|----------------------------------------------------------------------------------------------------|----------|-------------|---------------------------|----------------|
| Access to the main UART of SARA-R4 modules, and the GNSS UART output of SARA-R42 series modules, over the <b>Cellular USB</b> mini USB connector on the EVB-WL3 (J501)                                                                                                    | ON BOARD | MINIUSB     | Jumper socket on pins 1-2 | DL403<br>DL501 |
| Access to the main UART of SARA-R4 modules over the <b>Cellular RS232</b> DB9 connector on the EVB-WL3 (J500)                                                                                                    | ON BOARD | DB9         | Jumper socket on pins 1-2 | DL405          |
| Access to UART(s) accessible on the DIL Board-to-Board header connector on the top of the adapter board (J301/J104), with UART(s) detached from the mini USB (J501) and RS232 (J500) connectors on EVB-WL3, and detached from the mini USB (J201) connector on the ADP-R42 | B2B      | Do not care | No jumper socket          | DL404          |
| Access to the two UART of SARA-R42 modules over the <b>Cellular USB</b> mini USB connector on the ADP-R42 (J201), with UARTs detached from mini USB (J501) and RS232 (J500) connectors on EVB-WL3                                                                          | B2B      | Do not care | Jumper socket on pins 2-3 | DL404<br>DS201 |

#### Table 8: Serial interface configuration

Run an AT terminal application (e.g., the u-blox m-center tool), and select the AT COM port with the following settings:

o Data rate: 115,200 bit/s

Data bits: 8Parity: NStop bits: 1Flow control: HW

See Appendix A for how to configure the u-blox m-center AT terminal for Windows.

8. To access the cellular module via USB interface, connect a USB cable to the **Cellular native USB** connector on the ADP-R4. The related LED DS100 lights blue.

After the end of modules' boot (refer to point 9 for the procedure to switch-on the cellular module), the ports listed in Table 9 are enabled by the Windows USB driver (details as the numbering of the ports can be seen via the Windows Device Manager):

| Туре                                                            | Remarks            |  |
|-----------------------------------------------------------------|--------------------|--|
| Modems AT command interface and data communication <sup>6</sup> |                    |  |
| Ports (COM & LPT)                                               | Diagnostic purpose |  |

#### Table 9: Cellular USB interface configuration

For AT communication with the SARA-R410M and SARA-R412M modules, run an AT terminal application (e.g., the u-blox m-center tool) and select the AT modem port, with these settings

o Data rate: 115,200 bit/s

Data bits: 8Parity: NStop bits: 1

o Flow control: HW

See Appendix A for how to configure the u-blox m-center AT terminal for Windows.

To switch on the cellular module, press the Cellular Power-on / Power-ctrl button (SW302 on the EVB-WL3 board).

UBX-16029216 - R10 Starting up Page 18 of 32 C1-Public

<sup>&</sup>lt;sup>6</sup> SARA-R410M and SARA-R412M modules only

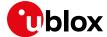

#### 1.12 Enabling error result codes

| Command sent by DTE (user) | DCE response (module) | Description                                                |
|----------------------------|-----------------------|------------------------------------------------------------|
| AT+CMEE=2                  | OK                    | Enables the cellular module to report verbose error result |
|                            |                       | codes.                                                     |

#### 1.13 PIN code insertion (when required)

| Command sent by DTE (user) | DCE response (module) | Description  Enter the PIN code, if needed (enter the PIN of the SIM card – 8180 is written here as an example). |  |
|----------------------------|-----------------------|----------------------------------------------------------------------------------------------------|--|
| AT+CPIN="8180"             | OK                    |                                                                                                    |  |
| AT+CLCK="SC",0,"8180" OK   |                       | Unlock the PIN at power-on (the last parameter is the PIN of the SIM card – 8180 is written here as an example). |  |
| AT+CLCK="SC",1,"8180"      | OK                    | Lock the PIN at power-on (the last parameter is the PIN of the SIM card – 8180 is written here as an example).   |  |

### 1.14 Registration on a cellular network

| Command sent by DTE (user) | DCE response (module)           | <b>Description</b> Verify the network registration status. |  |
|----------------------------|---------------------------------|------------------------------------------------------------|--|
| AT+CEREG?                  | +CEREG: 0,1                     |                                                            |  |
|                            | OK                              |                                                            |  |
| AT+COPS?                   | +COPS: 0,0,"Verizon Wireless",7 | Read the operator name and radio access technology (RAT).  |  |
|                            | OK                              |                                                            |  |

### 1.15 Switching off the EVK-R4

To switch off the EVK-R4, send the +CPWROFF AT command. Make sure to use this command before switching off the main power, otherwise settings and configuration parameters may not be saved in the internal non-volatile memory of the cellular module.

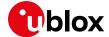

## **Appendix**

# A Setting up AT terminal applications for communication with the EVK-R4

The u-blox m-center cellular module evaluation tool is a powerful platform for evaluating, configuring and testing u-blox cellular products. m-center includes an AT commands terminal for communication with the device and can be downloaded free-of-charge from our website (www.u-blox.com).

- 1. Follow the board setup instructions in section 1.11 to provide all the required connections and switching on the cellular module.
- 2. Run the m-center tool: after the m-center start-up, the **Home** page appears.
- On the **Home** page, set up the AT COM port; for the setting values, see section 1.11.
   Check with the Windows Device Manager to find out which COM port is being used by the EVK-R4.
- Enable the connection to the u-blox cellular module by clicking Connect.
- 5. Retrieve the module and network information by clicking **Get Info**.
- 6. The module information is retrieved and displayed on the Home page.
- Click AT Terminal at the upper right of the Home page. A new window opens and the AT command terminal is now ready for communication with the EVK-R4, as shown in Figure 9
- 8. The AT terminal is ready to use.
  For the complete list of AT commands supported by the modules and their syntax, see the SARA-R4 series AT commands manual [1].

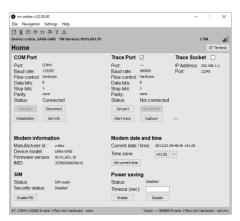

Figure 8: "Home" page

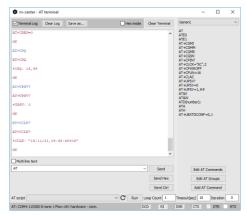

Figure 9: AT terminal window

For more information on using the u-blox m-center cellular module evaluation tool, press the F1 key on the keyboard to open the m-center help window on the computer.

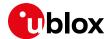

## B Setting up a cellular packet data connection on a Windows PC

This section describes how to set up a packet data connection with the Windows 7 operating systems (for PC) and EVK-R4, using the TCP/IP stack of the PC (external TCP/IP stack).

The following examples describe how to install and configure two different kinds of modem on Windows:

- 1. Over the UART interface of the cellular module: connect the Windows PC to the **Cellular USB** connector (J501 on EVB) or the **Cellular RS232** connector (J500 on the EVB)
- 2. Over the native USB interface of SARA-R410M or SARA-R412M module: connect the Windows PC to the **Cellular Native USB** connector (J105 on the ADP)

#### B.1 How to install and configure a modem data connection over UART

This example describes how to install and configure a data connection on a PC with the Windows 7 operating system. This uses the TCP/IP stack of the PC over the UART interface of the cellular module connected to the Windows PC by the **Cellular USB** connector (J501 on EVB) or the **Cellular RS232** connector (J500 on the EVB).

- Follow the board setup instructions in section 1.11 to provide the required connections with the EVK-R4.
- Select Control panel > Phones and Modem > Modems > Add. This opens the Install New Modem wizard.
- 3. Check Don't detect my modem.

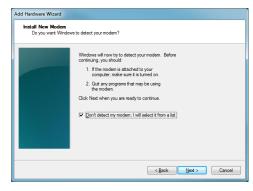

 Select Standard 33600 bps Modem .

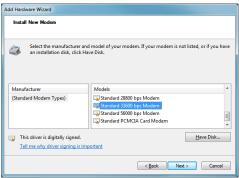

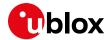

5. Set the COM port on which the modem will be installed.

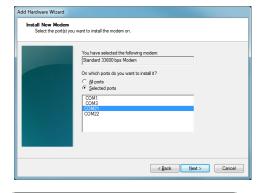

- From Device Manager > Modems >
   Standard Modem 33,600 bps
   Modem #X (X is the assigned modem number) right click and select Properties.
- 7. Select the Advanced tab.
- 8. Add in the "Extra initialization commands" string: AT&S0
- 9. Click OK.

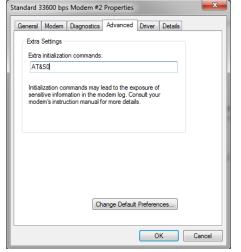

 Open Control Panel > Network and Sharing Center.

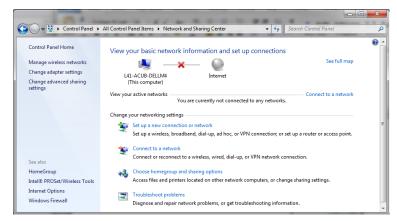

11. Select **Set up a new connection or network**.

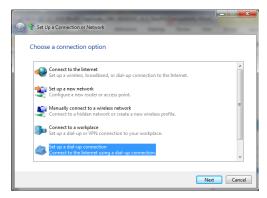

Connect

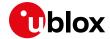

12. Select the modem, if requested (the question appears only if more than one modem is available).

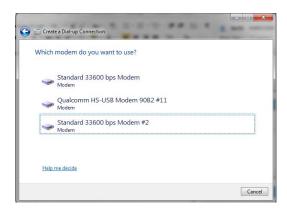

Type the information from your Internet service provider (ISP)

\*99\*\*\*1#

[Name your ISP gave you]

[Password your ISP gave you]

Show characters

Allow other people to use this connection
This option allows anyone with access to this computer to use this connection

Dial-up Connection 3

- 13. Enter parameters for dial-up connection:
  - The module telephone number (\*99\*\*\*1#)
  - The account information for the network operator (if needed)
  - A name for the new connection

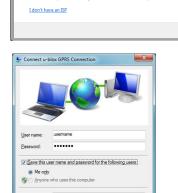

Dial Cancel Properties Help

Create a Dial-up Connection

14. The packet data connection is now ready to be used with the EVK-R4. To check the connection, start a browser.

- For step 13, consult the cellular network operator for the username and password. Usually, these can be left empty.
- The limitation below only applies to EVK-R422M8S and EVK-R422M10S:

The dial-up only works in the following configurations:

- UART EVK with AT+USIO=0
- UART ADP with AT+USIO=1

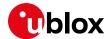

## B.2 How to install and configure a modem data connection over USB

Section applicable to EVK-R410M and EVK-R412M only.

This example describes how to install and configure a data connection on a PC with the Windows 7 operating system using the TCP/IP stack of the PC, over the native USB interface of the SARA-R410M and SARA-R412M modules connected to the Windows PC by the **Cellular Native USB** connector (J105 on the ADP).

- Follow the board setup instructions in section 1.11 to provide the required connections with the EVK-R4.
- Select Control Panel > Network and Internet > Network and Sharing Center > Setup a new connection or network This opens the "Choose a connection option" Wizard.

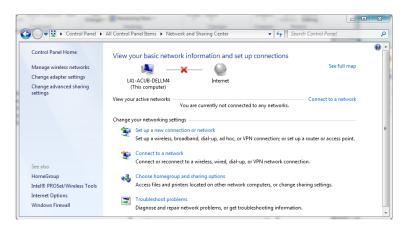

 Select Set up a dial-up connection. Click on Next.

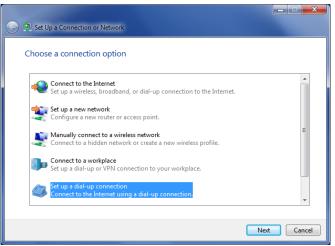

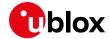

 Select Qualcomm HS-USB Modem 90B2 #X (X=11 in the picture)

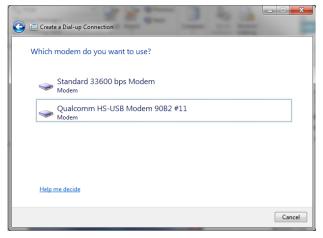

- 5. Enter the modem telephone number (\*99\*\*\*1#), select Allow other people to use this connection.
- Consult the cellular mobile network operator for the username and the password. In most cases, these can be left empty.

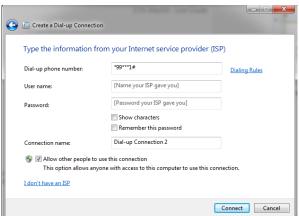

6. From the "Device Manager", select the modem Qualcomm HS-USB Modem 90B2 under use and right click to show the "Properties" window: Add AT&SO on the "Extra Initialization Command" line and click OK. Then click Connect to finalize the procedure.

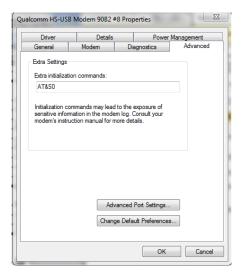

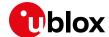

## C Examples of AT commands

For the complete description and syntax of the AT commands supported by SARA-R4 series cellular modules, see the u-blox SARA-R4 series AT commands manual [1].

For detailed examples of AT commands used for common operations, see the u-blox SARA-R41 series application development guide [4] and the u-blox SARA-R42 series application development guide [5].

#### C.1 Data connection using external/internal TCP/IP stack

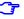

There is no need to explicitly establish a PSD connection using SARA-R4 series modules. This device automatically establishes a PSD connection as part of the network registration and the attach procedure.

#### C.2 Opening a TCP socket

| Command sent by DTE (user)  | DCE response (module)                                                              | Description                                                                                                    |  |
|-----------------------------|------------------------------------------------------------------------------------|----------------------------------------------------------------------------------------------------|--|
| AT+CMEE=2                   | OK                                                                                 | Enables the cellular module to report verbose error resul codes.                                                                                                    |  |
| AT+CGATT?                   | +CGATT: 1<br>OK                                                                    | Verifies the SARA-R4 module is attached to the network.                                                                                                    |  |
| AT+CEREG?                   | +CEREG: 0,1 Verify the network registration status.  OK                            |                                                                                                    |  |
| AT+COPS=0                   | OK                                                                                 | Register the module on the network.  The cellular module automatically registers itself on the cellular network. This command is necessary only if the automatic registration failed (AT+CEREG? returns 0,0). |  |
| AT+COPS?                    | +COPS: 0,0,"Verizon Read the operator name and radio access tec Wireless",7 (RAT). |                                                                                                    |  |
| AT+USOCR=6                  | +USOCR: 0<br>OK                                                                    | Create a TCP socket.                                                                                                    |  |
| AT+USOCO=0,"195.34.89.241", | OK                                                                                 | Connect to the server.                                                                                                    |  |
|                             | +UUSORD: 0,32                                                                      | Greeting message.                                                                                                    |  |
| AT+USORD=0,32               | +USORD: 0,32,"u-blox AG<br>TCP/UDP test service"<br>OK                             | Retrieving the message.                                                                                                    |  |
| AT+USOCL=0                  | OK                                                                                 | Closing the socket.                                                                                                    |  |

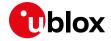

## C.3 Opening a UDP socket

| Command sent by DTE (user)                       | DCE response (module)                                                                   | Description                                                                                                    |  |
|--------------------------------------------------|-----------------------------------------------------------------------------------------|----------------------------------------------------------------------------------------------------|--|
| AT+CMEE=2                                        | OK                                                                                      | Enables the cellular module to report verbose error result codes.                                                                                                    |  |
| AT+CGATT?                                        | +CGATT: 1<br>OK                                                                         | Verifies the SARA-R4 module is attached to the network.                                                                                                    |  |
| AT+CEREG?                                        | +CEREG: 0,1 Verify the network registration status.                                     |                                                                                                    |  |
| AT+COPS=0                                        | OK                                                                                      | Register the module on the network.  The cellular module automatically registers itself on the cellular network. This command is necessary only if the automatic registration failed (AT+CEREG? returns 0,0). |  |
| AT+COPS?                                         | +COPS: 0,0,"Verizon<br>Wireless",7<br>OK                                                | Read the operator name and radio access technology (RAT).                                                                                                    |  |
| AT+USOCR=17                                      | +USOCR: 0<br>OK                                                                         | Create a UDP socket.                                                                                                    |  |
| AT+USOST=0,"195.34.89.241", 7,13,"TestNumberOne" | +USOST: 0,13<br>OK                                                                      | Connecting and storing text on the server.                                                                                                    |  |
|                                                  | +UUSORF: 0,13                                                                           | Echo server returning the message.                                                                                                    |  |
| AT+USORF=0,13                                    | +USORF: 0,"195.34.89.241" Reading the message from the server. ,7,13,"TestNumberOne" OK |                                                                                                    |  |
| AT+USOCL=0                                       | OK                                                                                      | Closing the socket.                                                                                                    |  |

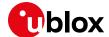

## D Current consumption measurement

#### D.1 EVK-R410M and EVK-R412M

The current consumption of the SARA-R410M and SARA-R412M modules can be measured on the EVK-R4 by removing the jumper socket from the **Cellular VCC supply jumper** J404 available on the EVB-WL3 as illustrated in Figure 10.

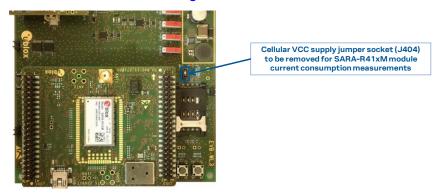

Figure 10: Jumper socket to be removed for SARA-R410M / SARA-R412M modules current consumption measurement

A suitable external digital multi-meter (as the Keysight 34465A, 34410A or 34411A) can be used for current consumption measurements. In this case, the 3.8 V supply circuit on the EVB will supply the SARA-R4 module, with the multi-meter placed in series as illustrated in Figure 11.

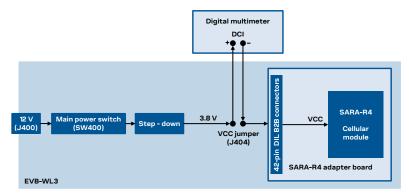

Figure 11: Block diagram of current consumption setup for SARA-R410M / SARA-R412M modules using a multimeter

Alternatively, a suitable external DC power supply with the dynamic current measurement capabilities (as for example, the portable and cheap Qoitech Otii Arc, or the more accurate Keysight N6705B, or the models designed for mobile communications Keysight 66319B/D or 66321B/D) can be used for current consumption measurements, acting also as the 3.8 V supply source for the SARA-R4 module mounted on the adapter board, as illustrated in Figure 12.

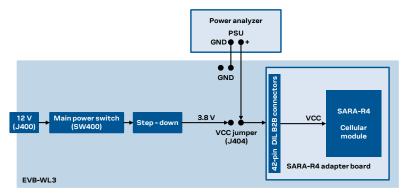

Figure~12: Block~diagram~of~current~consumption~setup~for~SARA-R410M/SARA-R412M~modules~using~a~DC~power~analyzer~analyzer~anal

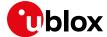

#### D.2 EVK-R422M8S and EVK-R422M10S

The current consumption of the SARA-R422M8S and SARA-R422M10S modules can be measured on the EVK-R4 by removing the jumper socket from the **Cellular VCC supply jumper** J109 available on the ADP-R4, as illustrated in Figure 13.

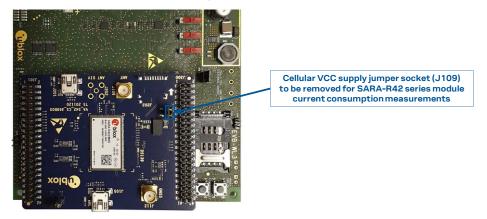

Figure 13: Jumper socket to be removed for SARA-R42 series modules current consumption measurement

A suitable external digital multi-meter (as the Keysight 34465A, 34410A or 34411A) can be used for current consumption measurements. In this case, the 3.8 V supply circuit on the EVB will supply the SARA-R4 module, with the digital multi-meter placed in series, as illustrated in Figure 14.

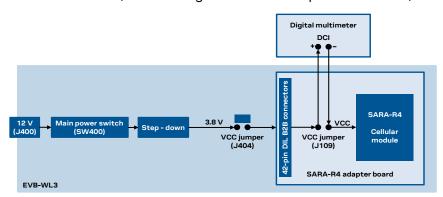

Figure 14: Block diagram of current consumption setup for SARA-R422M8S / SARA-R422M10S modules

Alternatively, a suitable external DC power supply with the dynamic current measurement capabilities (as for example, the portable and cheap Qoitech Otii Arc, or the more accurate Keysight N6705B, or the models designed for mobile communications Keysight 66319B/D or 66321B/D) can be used for current consumption measurements, acting also as the 3.8 V supply source for the SARA-R4 module mounted on the adapter board, as illustrated in Figure 15.

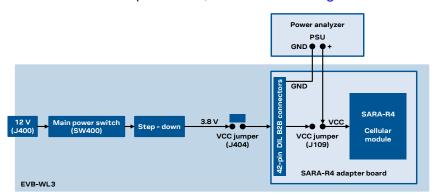

Figure 15: Block diagram of current consumption setup for SARA-R422M8S / SARA-R422M10S using a DC power analyzer

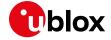

# E Glossary

| Abbreviation     | Definition                                                   |
|------------------|--------------------------------------------------------------|
| AC               | Alternating current                                          |
| ADP              | Adapter Board                                                |
| AT               | AT Command Interpreter Software Subsystem, or attention      |
| B2B              | Board-To-Board                                               |
| CTS              | Clear To Send                                                |
| DC               | Direct Current                                               |
| DCD              | Data Carrier Detect                                          |
| DCE              | Data Communication Equipment                                 |
| DCI              | Direct Current                                               |
| DDC              | Display Data Channel interface                               |
| DIL              | Dual In Line                                                 |
| DSR              | DSC transponder response                                     |
| DTE, TE          | Data Terminal Equipment                                      |
| DTR              | Data Terminal Ready                                          |
| EVB              | Evaluation Board                                             |
| GND              | Ground                                                       |
| GNSS             | Global Navigation Satellite System                           |
| GPIO             | General Purpose Input Output                                 |
| I <sup>2</sup> C | Inter-Integrated Circuit                                     |
| IP               | Internet Protocol                                            |
| LED              | Light Emitting Diode                                         |
| LTE              | Long Term Evolution                                          |
| NB1              | Narrowband IoT                                               |
| PIN              | Personal Identification Number                               |
| PSD              | Packet-Switched Data                                         |
| PSU              | Power Supply Unit                                            |
| RAT              | Radio Access Technology                                      |
| RF               | Radio Frequency                                              |
| RI               | Ring Indicator                                               |
| RTS              | Request To Send                                              |
| Rx               | Receiver                                                     |
| SIM              | Subscriber Identity Module                                   |
| SMA              | SubMiniature version A                                       |
| TCP              | Transfer Control Protocol                                    |
| Tx               | Transmitter                                                  |
| UART             | Universal Asynchronous Receiver-Transmitter serial interface |
| UDP              | User Datagram Protocol                                       |
| USB              | Universal Serial Bus                                         |

Table 10: Abbreviations and terms

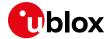

### **Declaration of conformities**

The equipment is intended for indoor use. It is the user's duty to verify if further restrictions apply, such as in airplanes, hospitals, or hazardous locations like petrol stations and refineries.

Any changes or modification made to this equipment will void its compliance to the safety requirements.

Maintenance, inspections and repairs of the EVK-R4 shall be performed by u-blox AG.

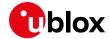

#### Related documentation

- [1] u-blox SARA-R4 series AT commands manual, UBX-17003787
- [2] u-blox SARA-R4 series data sheet, UBX-16024152
- [3] u-blox SARA-R4 series system integration manual, UBX-16029218
- [4] u-blox SARA-R41 series application development guide, UBX-18019856
- [5] u-blox SARA-R42 series application development guide, UBX-20050829

All these documents are available on our website (www.u-blox.com).

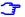

For regular updates to u-blox documentation and to receive product change notifications, register on our homepage (www.u-blox.com).

## **Revision history**

| Revision | Date        | Name           | Comments                                                                                                    |
|----------|-------------|----------------|----------------------------------------------------------------------------------------------------|
| R01      | 24-May-2017 | sfal/sses/acub | Initial release                                                                                                    |
| R02      | 19-Jul-2017 | sses           | Added EVK-R410M-02B and updated EVK-R404M-00B product status                                                                       |
| R03      | 17-Aug-2017 | sses           | Updated EVK-R410M-01B product status                                                                                               |
| R04      | 04-Jan-2018 | sses           | Updated EVK-R410M-01B and EVK-R410M-02B product status                                                                             |
| R05      | 23-Dec-2019 | sses           | Added EVK-R410M-52B, EVK-R410M-6, EVK-R410M-7, EVK-R412M-02B.  Updated EVK-R404M-00B, EVK-R410M-01B, EVK-R410M-02B product status. |
| R06      | 23-Feb-2021 | sses           | Added EVK-R410M-8. Updated EVK-R410M-6, EVK-R410M-7, EVK-R410M-02B-00, EVK-R412M-02B-00 product status                             |
| R07      | 05-May-2021 | sses           | Added EVK-R422M8S                                                                                                    |
| R08      | 08-Jul-2021 | alos           | Updated EVK-R422M8S-0 product status.                                                                                              |
| R09      | 22-Apr-2022 | yatu           | Updated EVK-R410M-02B, EVK-R410M-7, EVK-R412M-02B product version.                                                                 |
| R10      | 25-Nov-2022 | sses           | Added EVK-R422M10S                                                                                                    |

#### Contact

Address: u-blox AG

Zürcherstrasse 68 8800 Thalwil Switzerland

For further support and contact information, visit us at www.u-blox.com/support.